# 上汽大众 2016 年凌渡发动机电脑匹配

功能说明: 2016年凌度发动机电脑匹配

条件要求:

设备要求: PRO 等安卓设备 X431 产品, X431 G3 防盗编程器

软件要求: 上海大众 V28.75 及以上版本

实测车型: 2016年大众凌度,电脑板位置和版本号如下图:

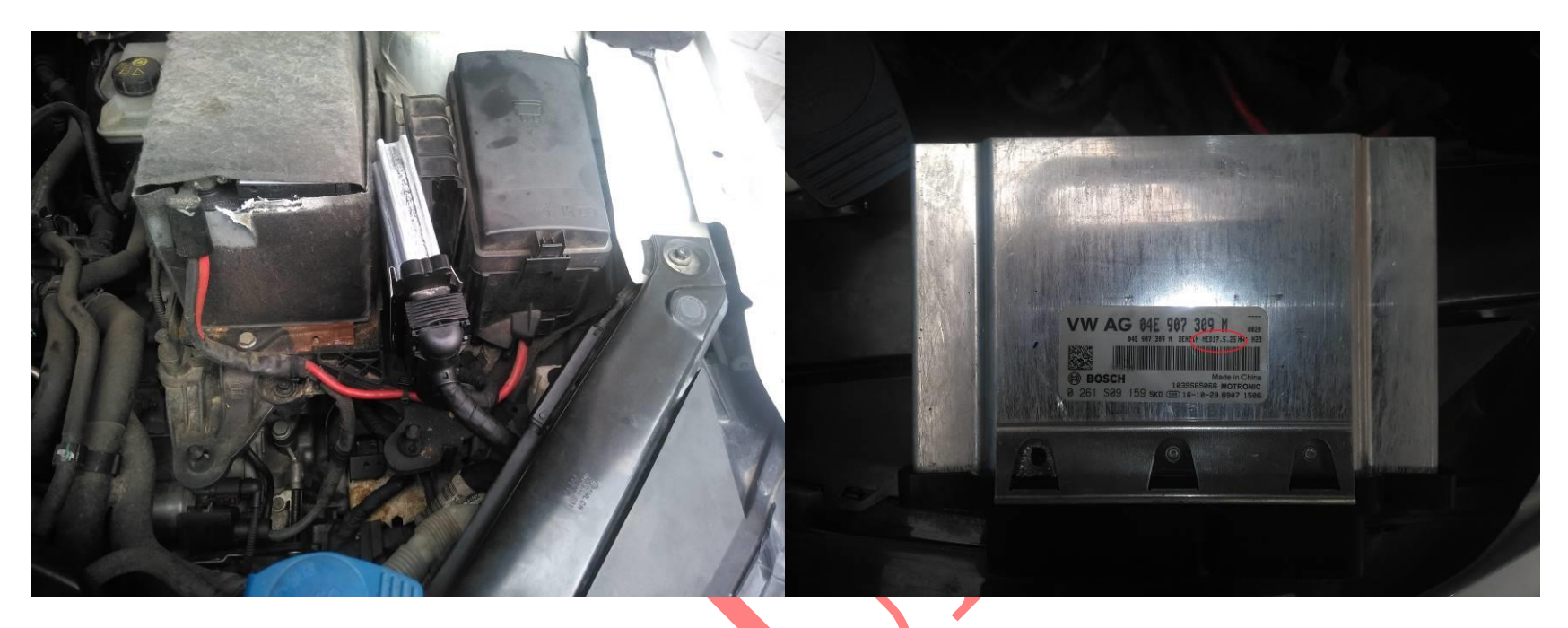

注意事项: 更换电脑板在红色圈位置是版本号,版本号必须一致,读取数据 期间电源车辆连接不能中断,否则会丢失数据

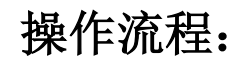

1). X431-PADV 设备, 按照此图连接设备接 12V-3A 电源, 如图 1, 在适配器后接外来发动机电脑图 2:

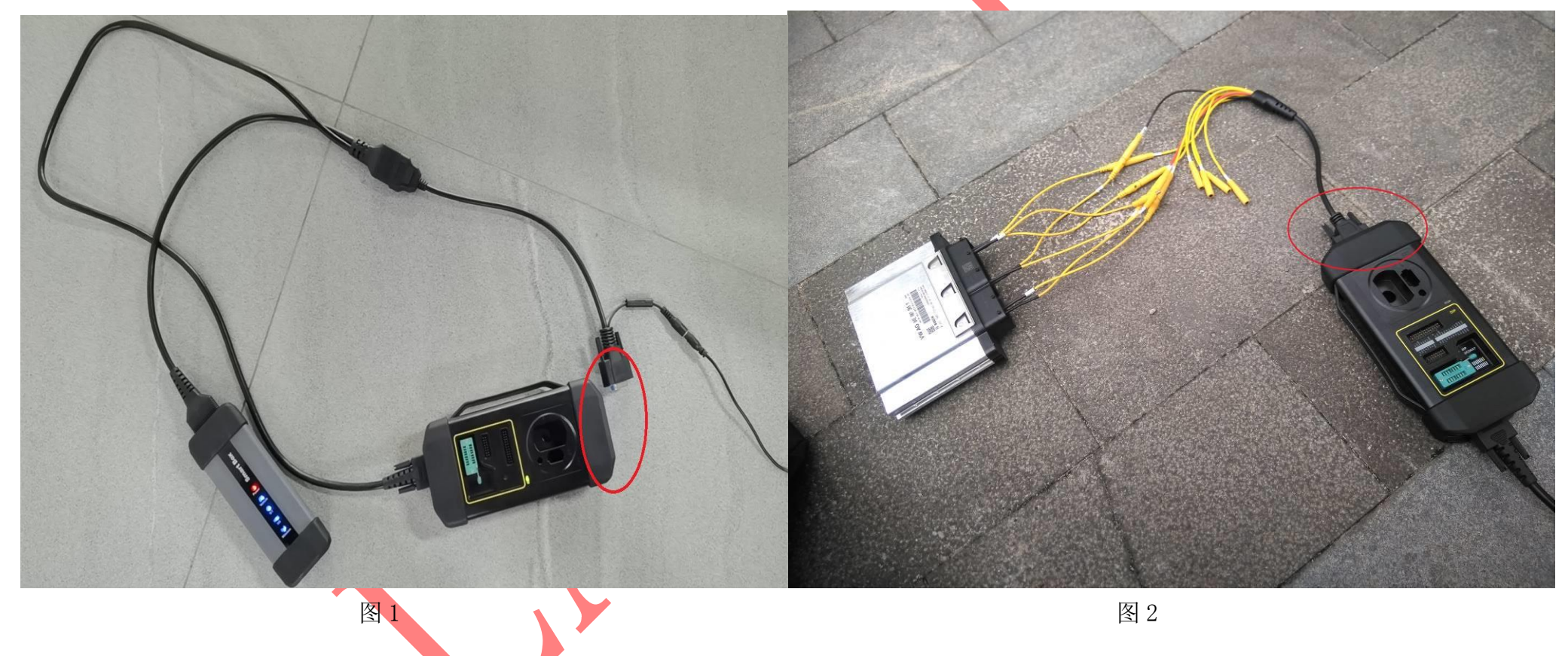

#### 2).选择"特殊功能",点击进入,如图 3:

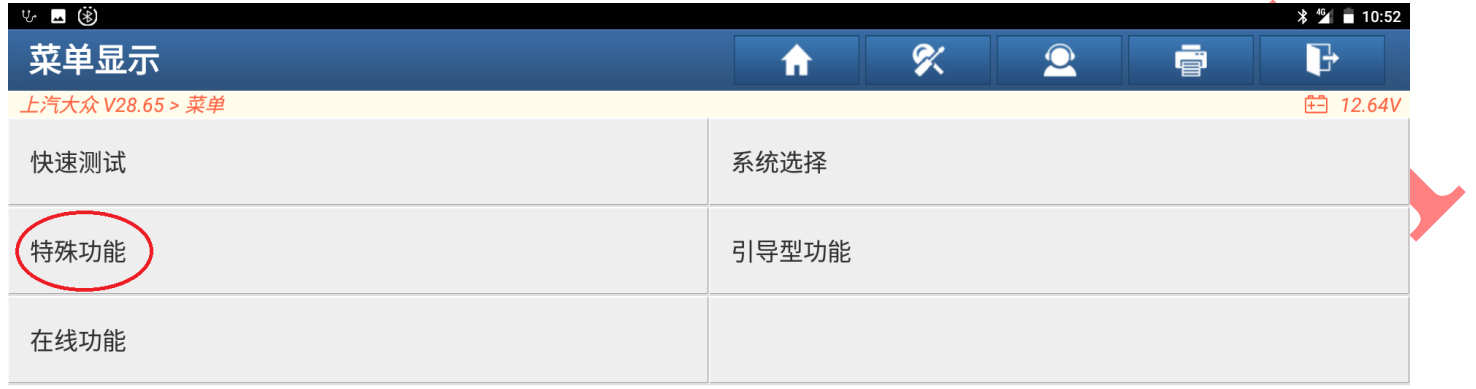

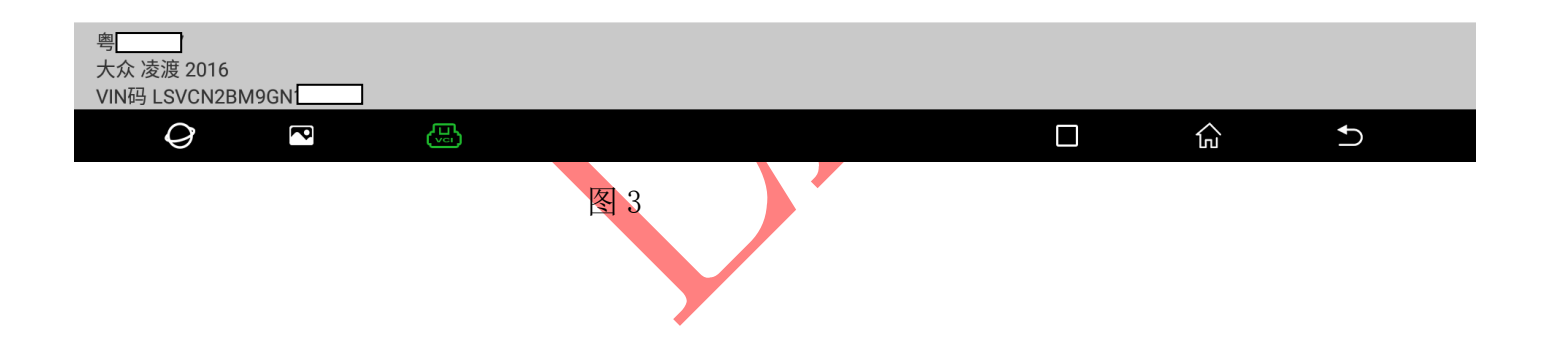

3).选择"发动机",点击进入,如图 4:

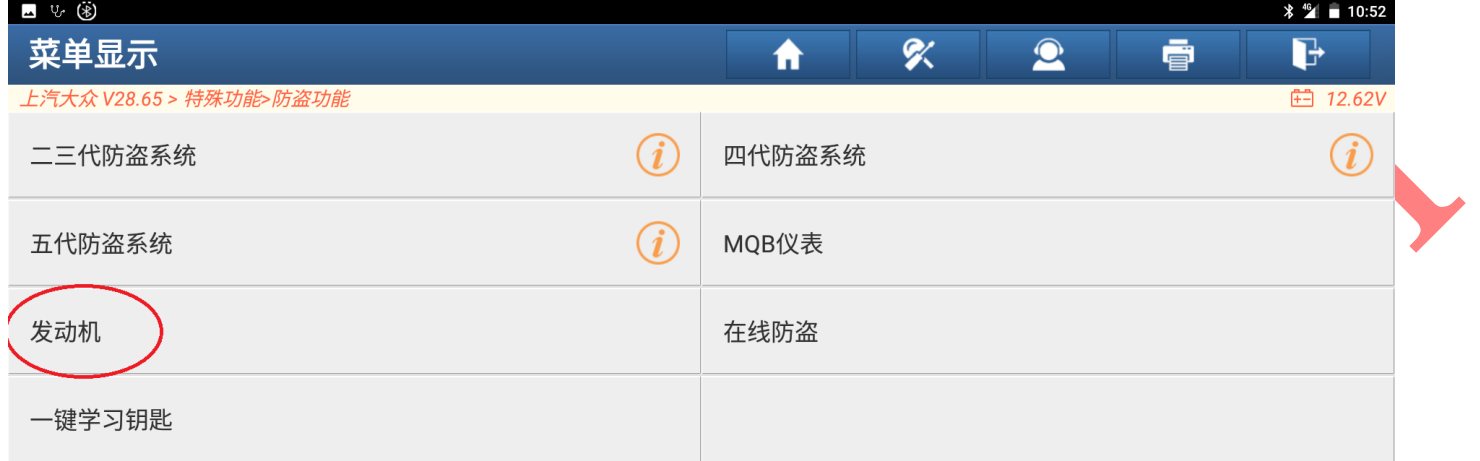

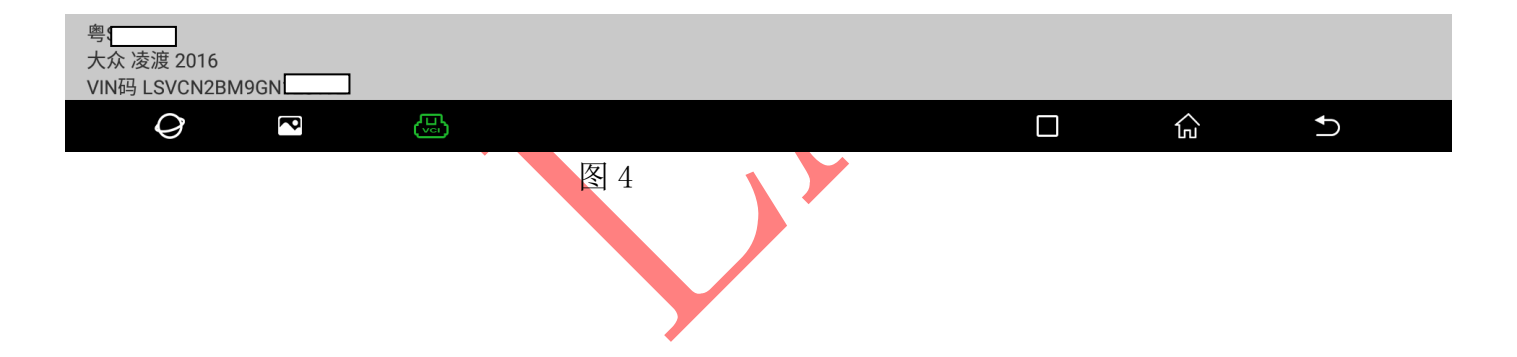

#### 4). 选择"BENCH 模式", 点击进入, 如图 5:

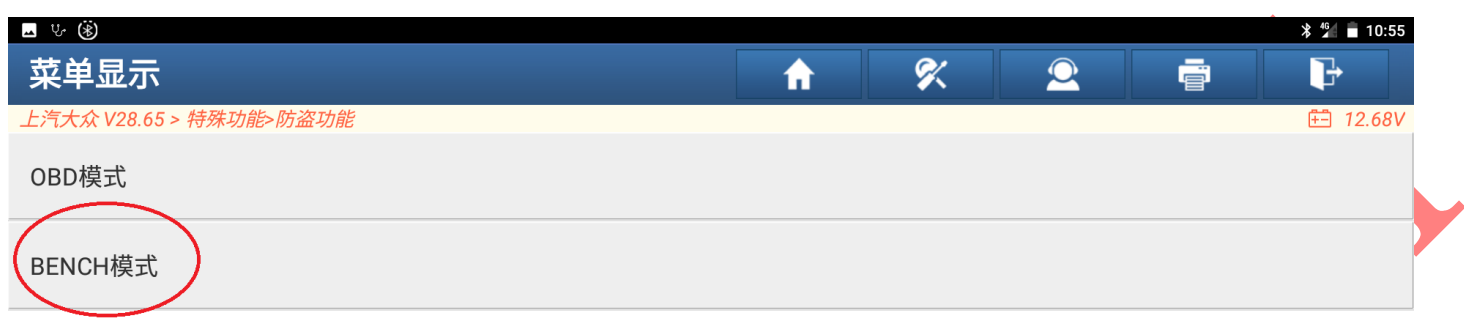

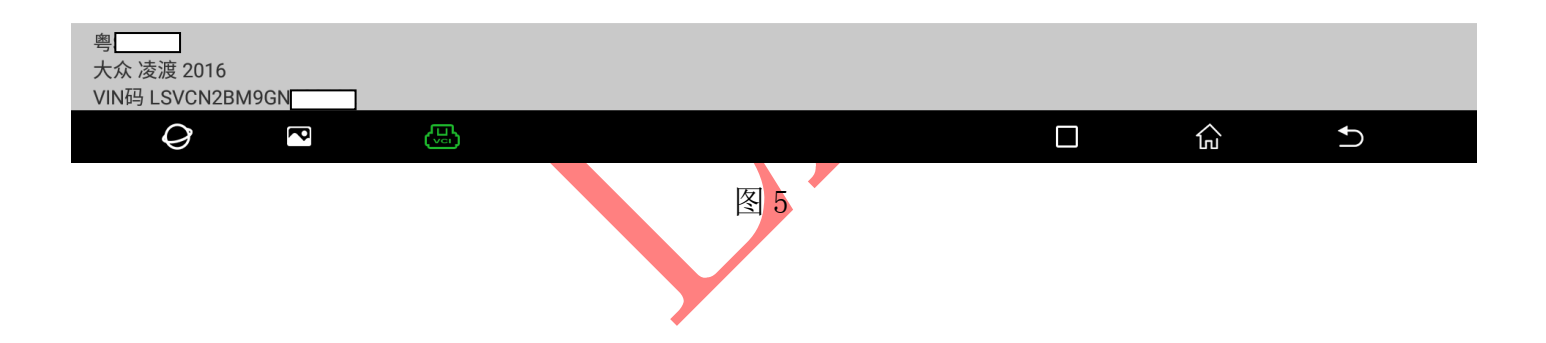

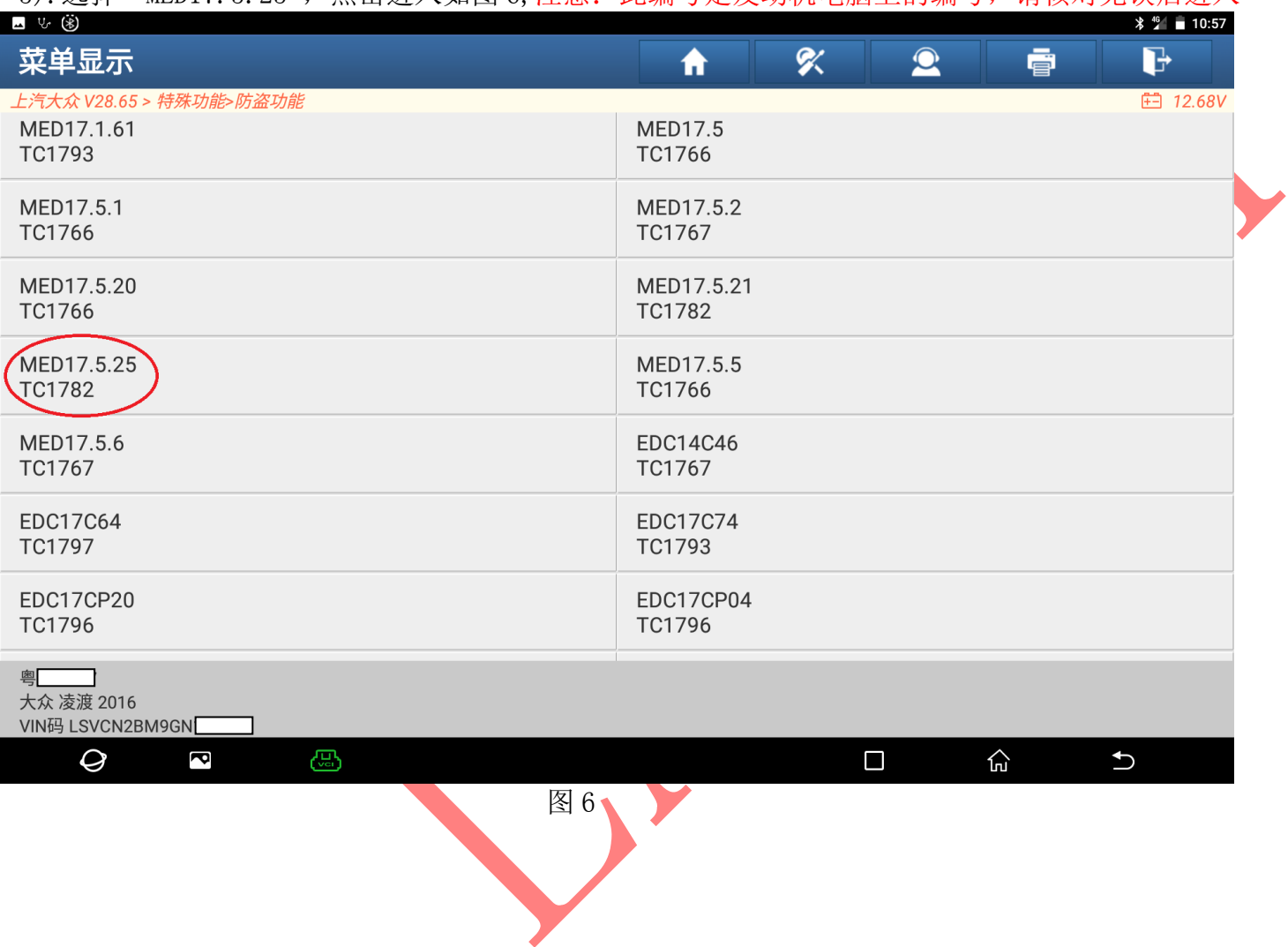

#### 7).选择"直连接线图",点击进入,如图 7:

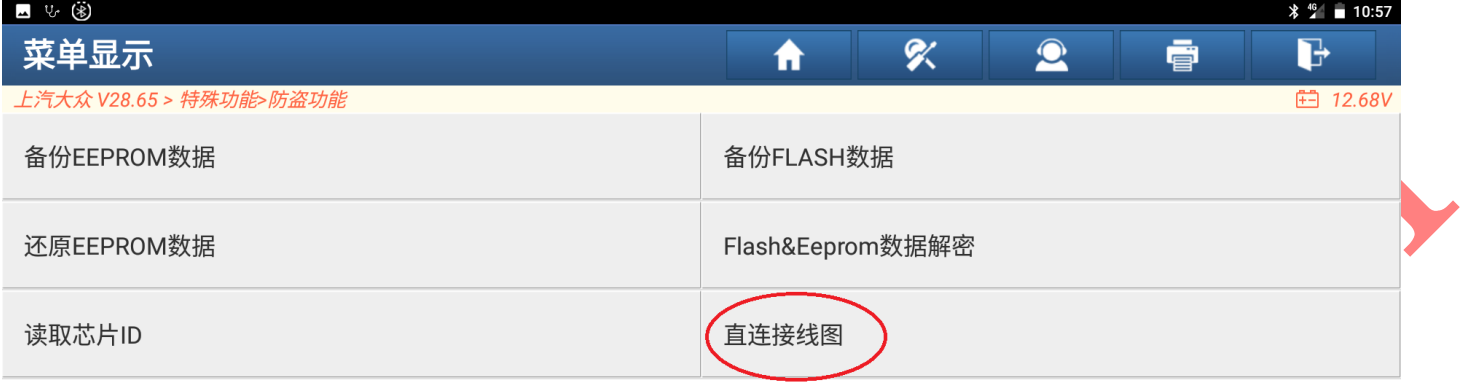

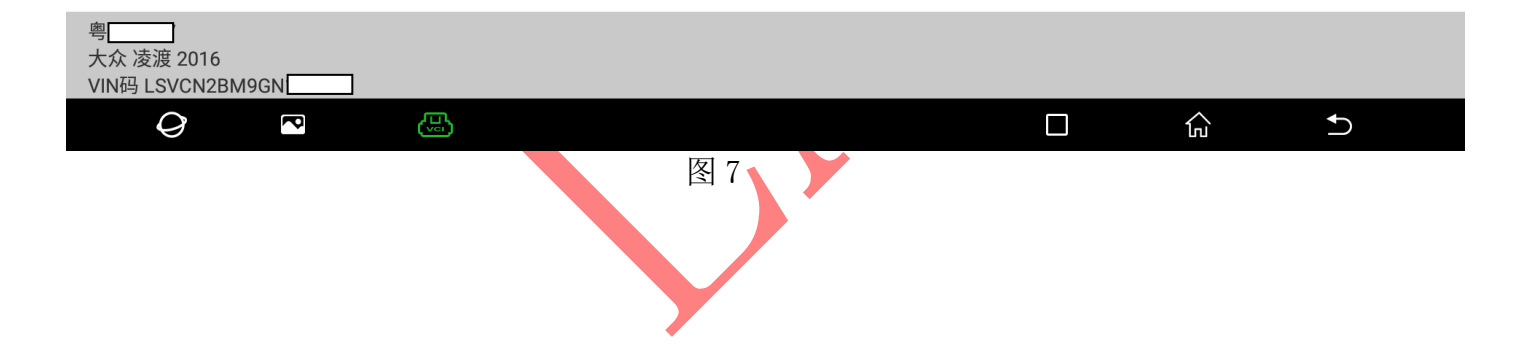

#### 8).按照图 8 连接需要外来发动机电脑,接好后如图 8-1:

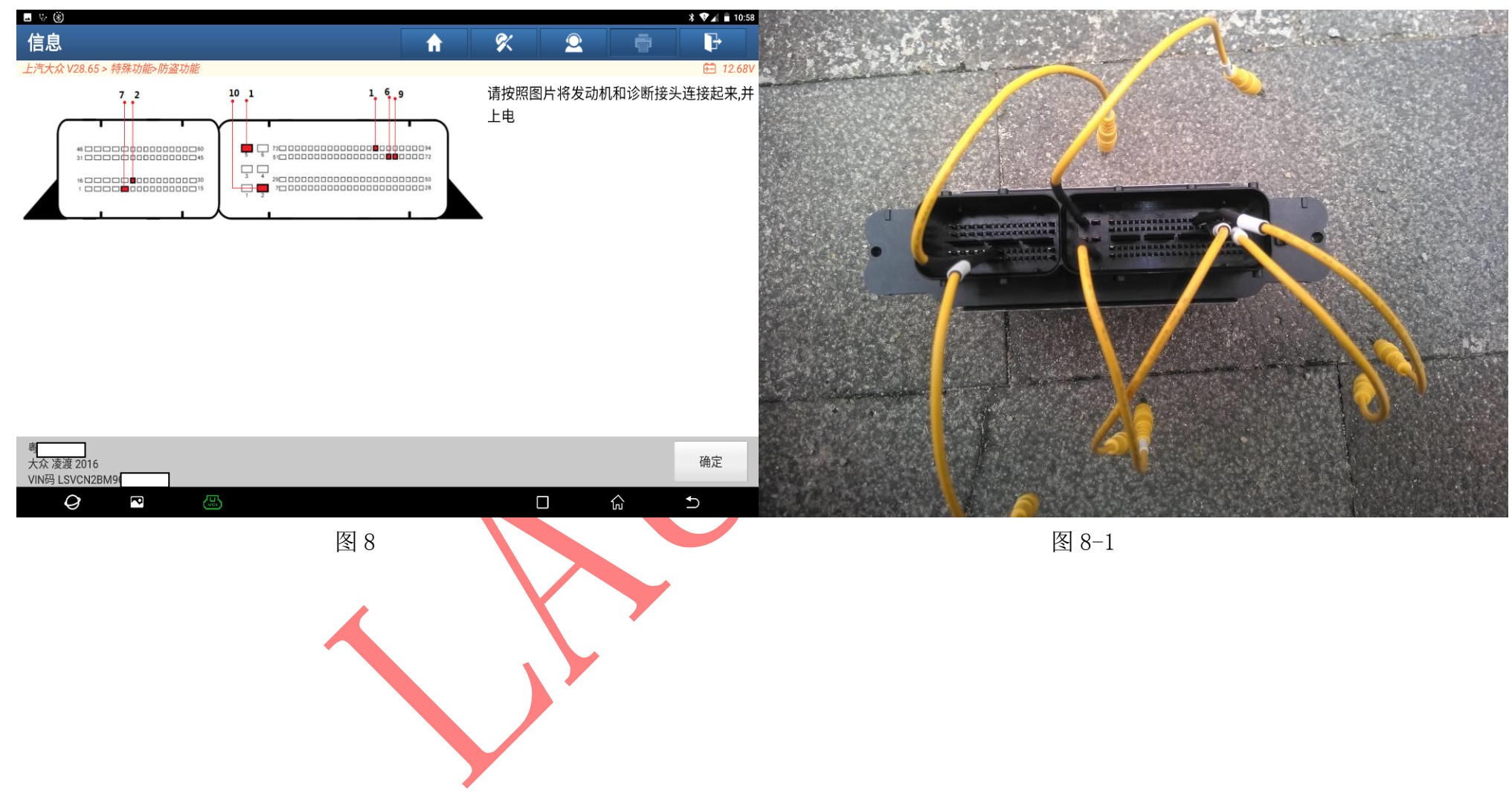

9). 返回上一界面选择"备份 EEPROM 数据",读取完数据保存好文件名, 如图 9

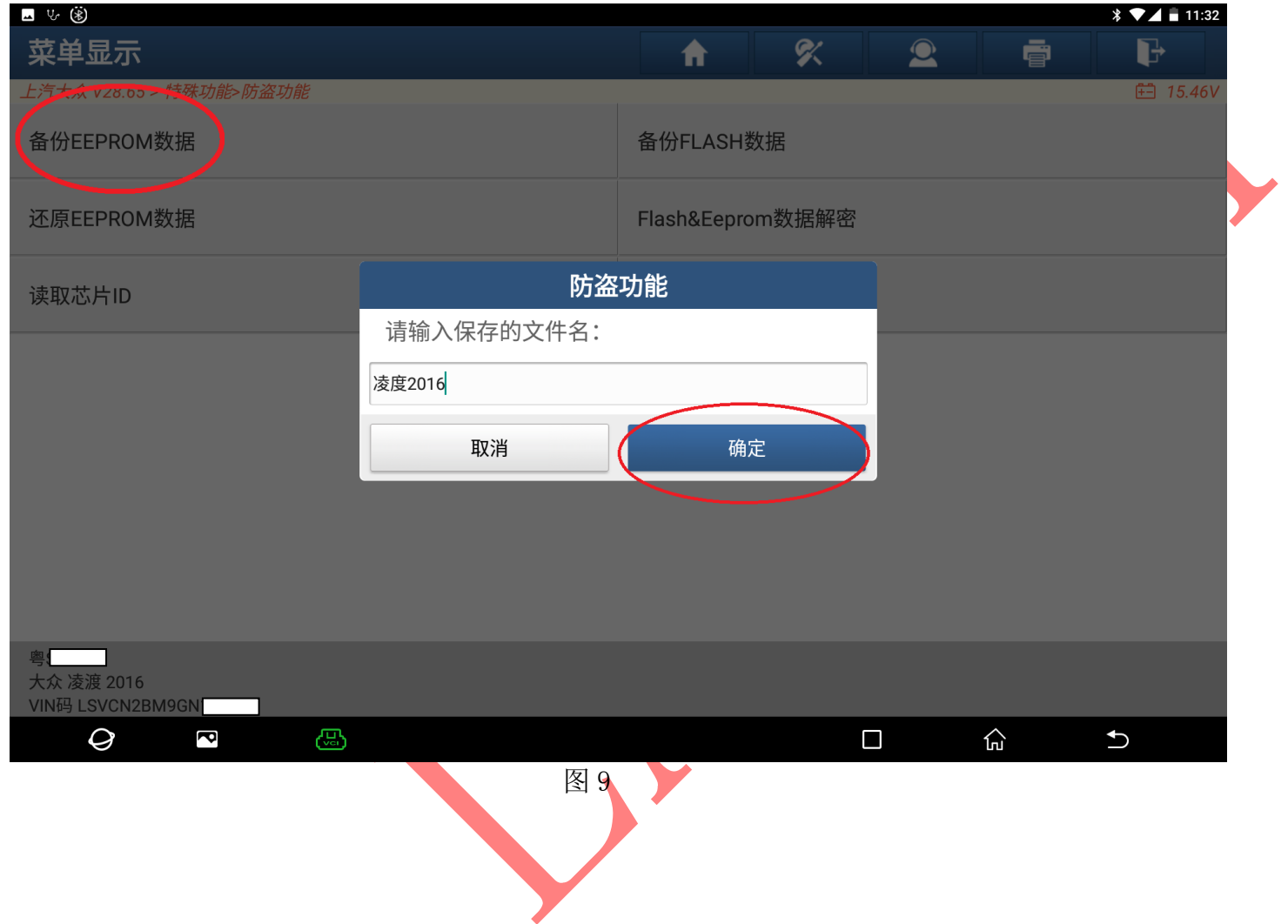

10). 在同一界面选择"备份 FLASH 数据",读取完数据保存好文件名如图 10 (FLASHS 数据读取时间会比较长)

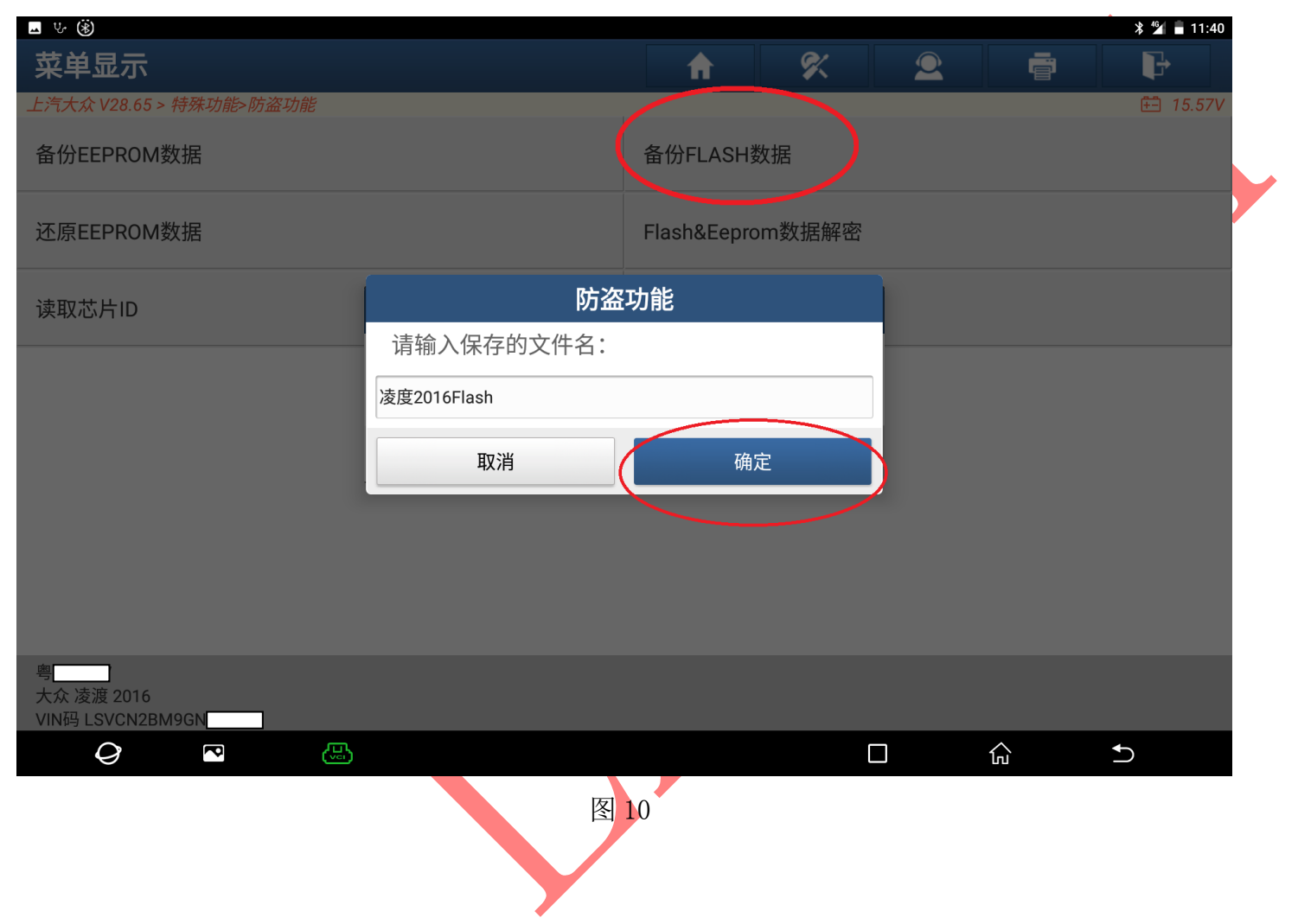

### 11).选择"Flash&Eeprom 数据解密",点击进入,如图 11:

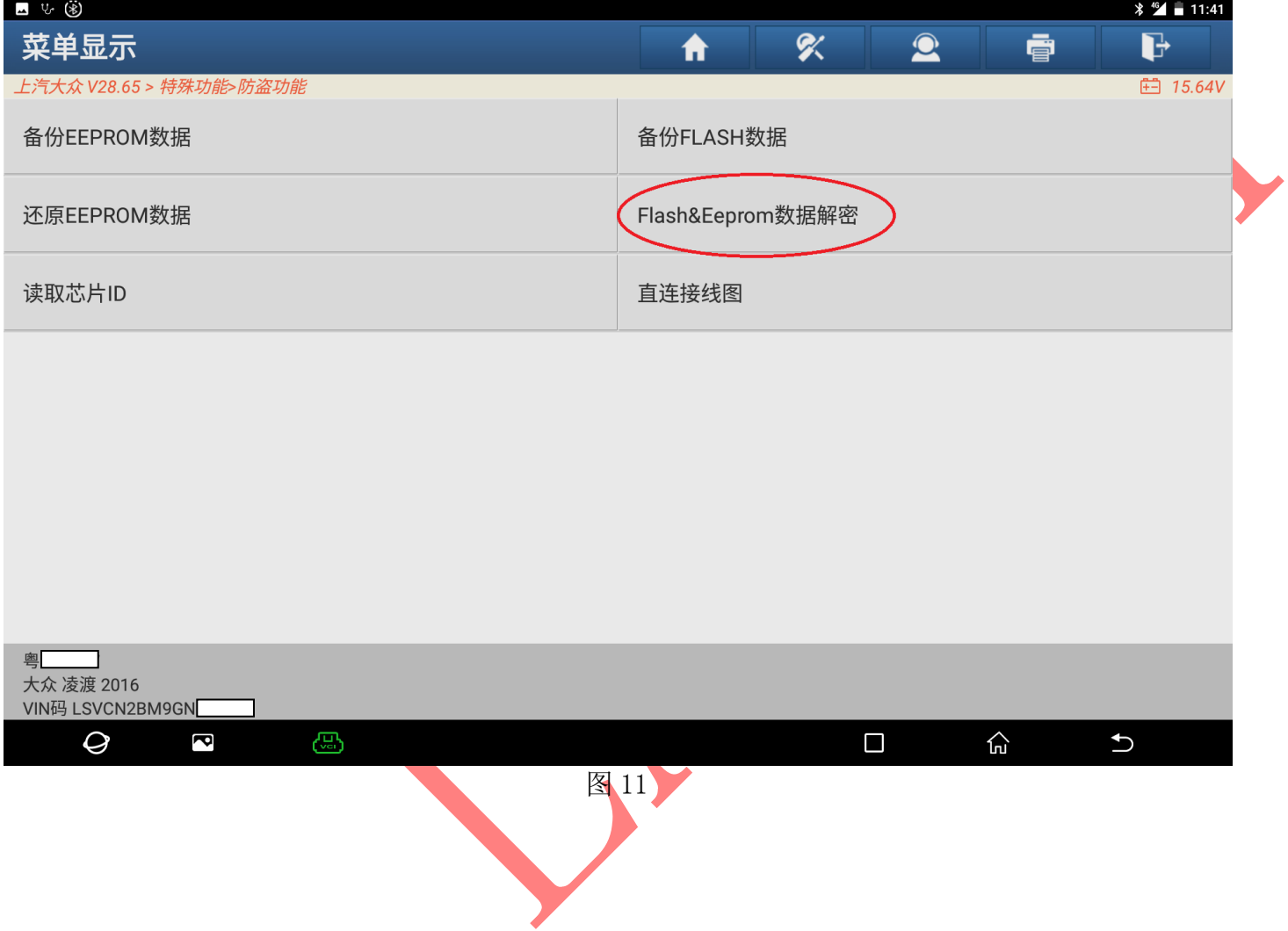

### 12). 选择"载入 FLASH 数据", 加载刚刚读取外发发动机电脑数据, 如图 12, 12-1:

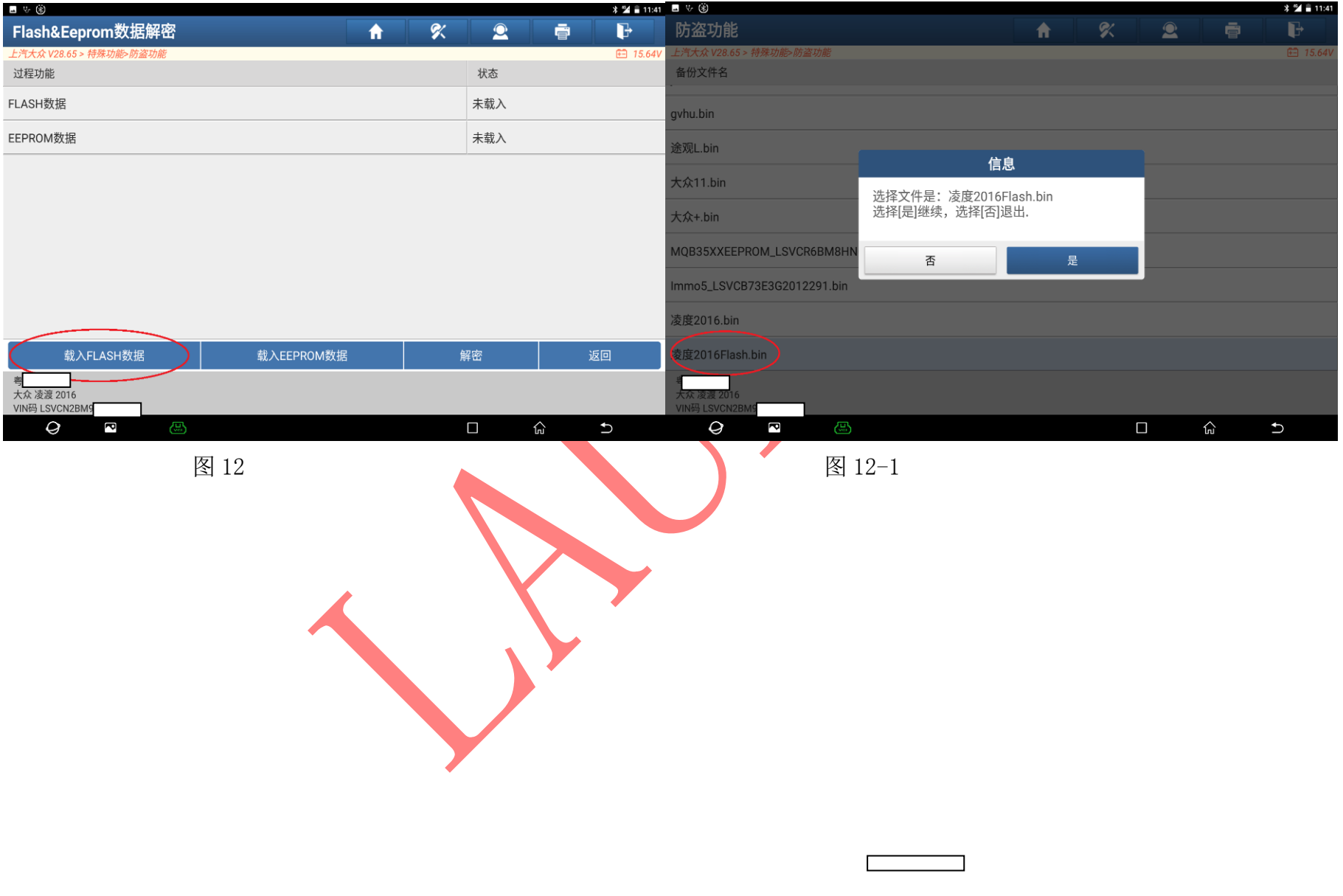

### 13). 选择"载入 EEPROM 数据",加载刚刚读取外发发动机电脑数据, 如图 13, 13-1:

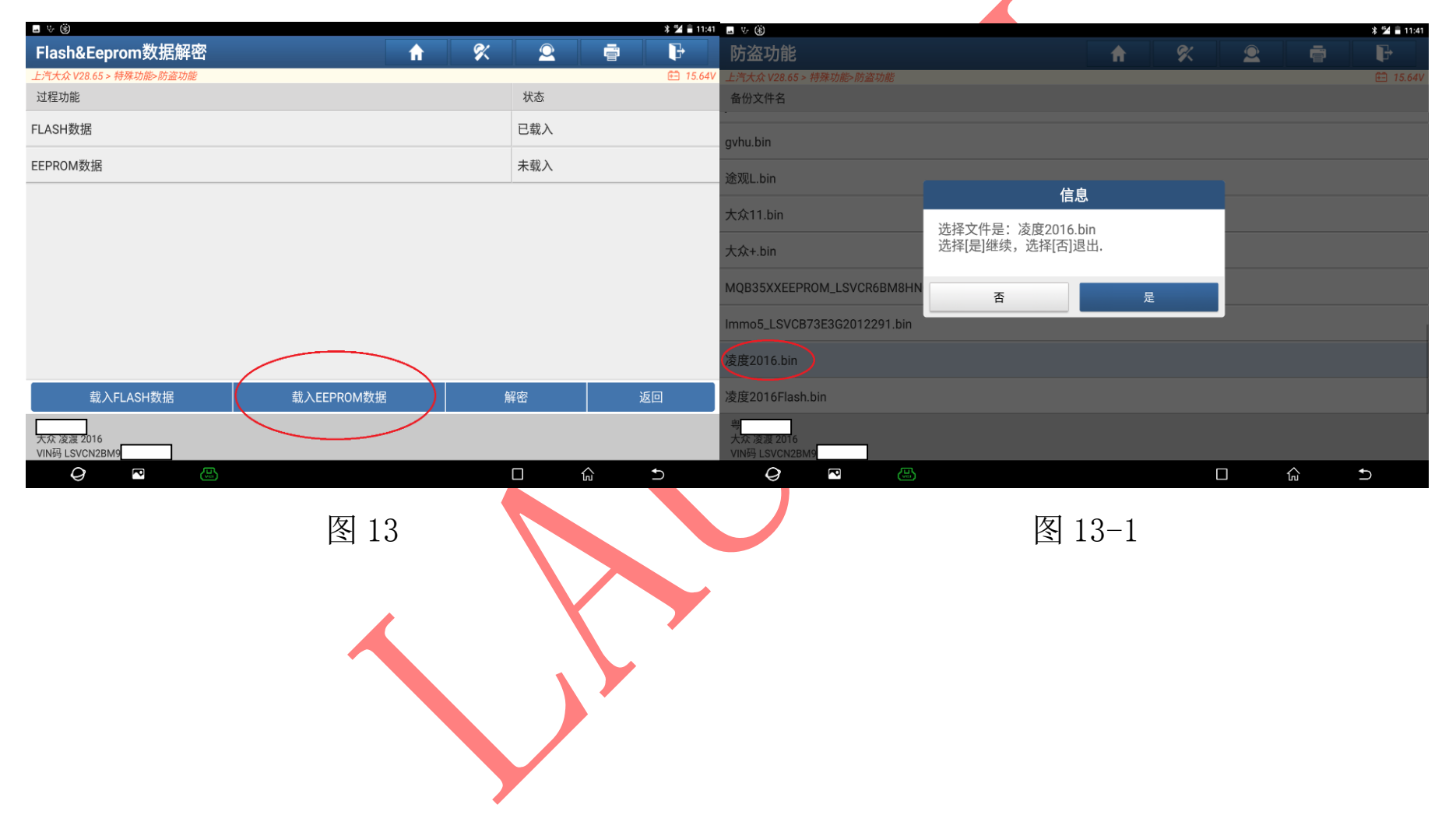

#### 14). 选择"解密"如图 14, 得到外发发动机电脑的 CS 码如图 14-1:

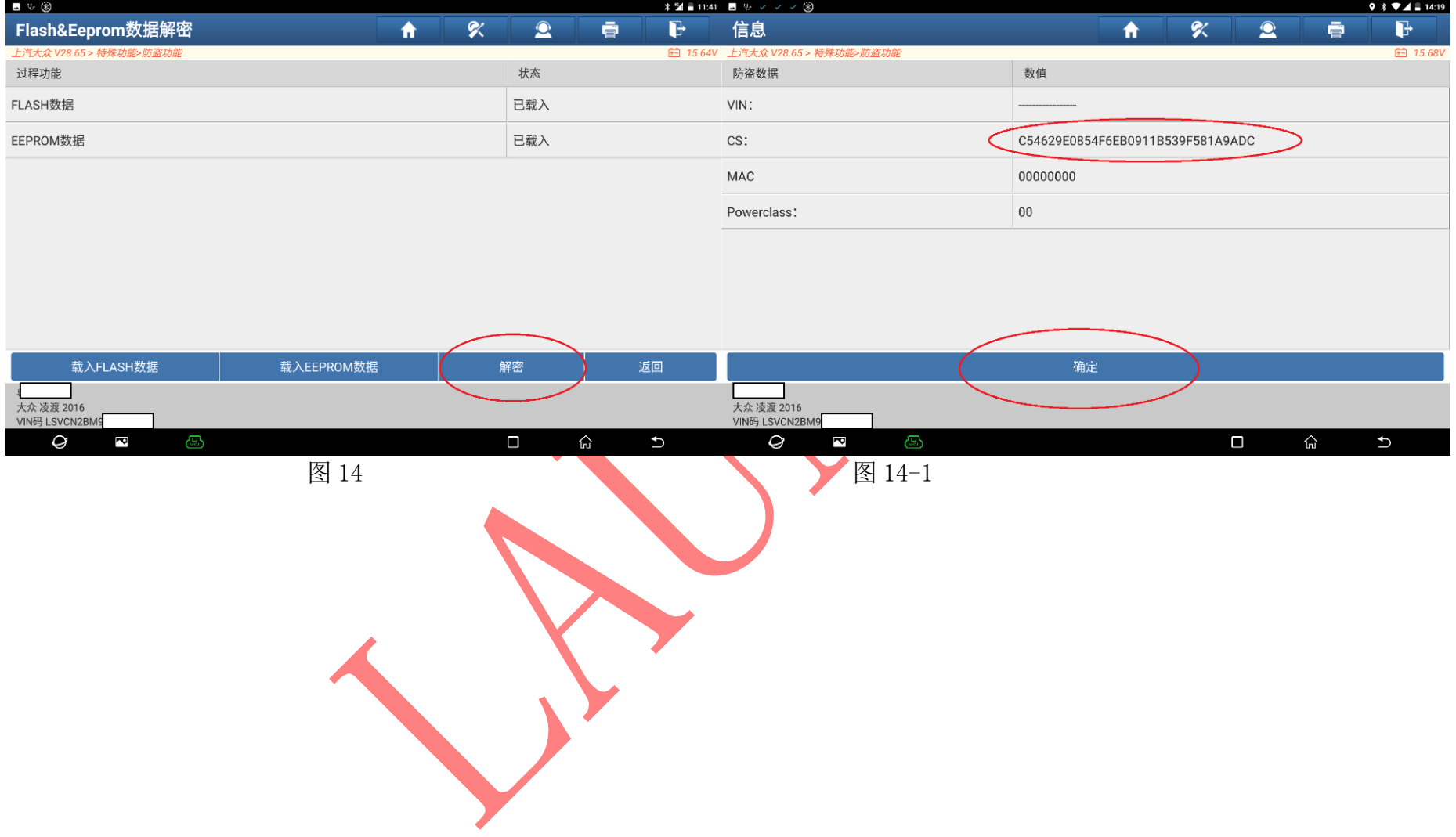

## 15). 保存解密过后文件名字, 如图 15,

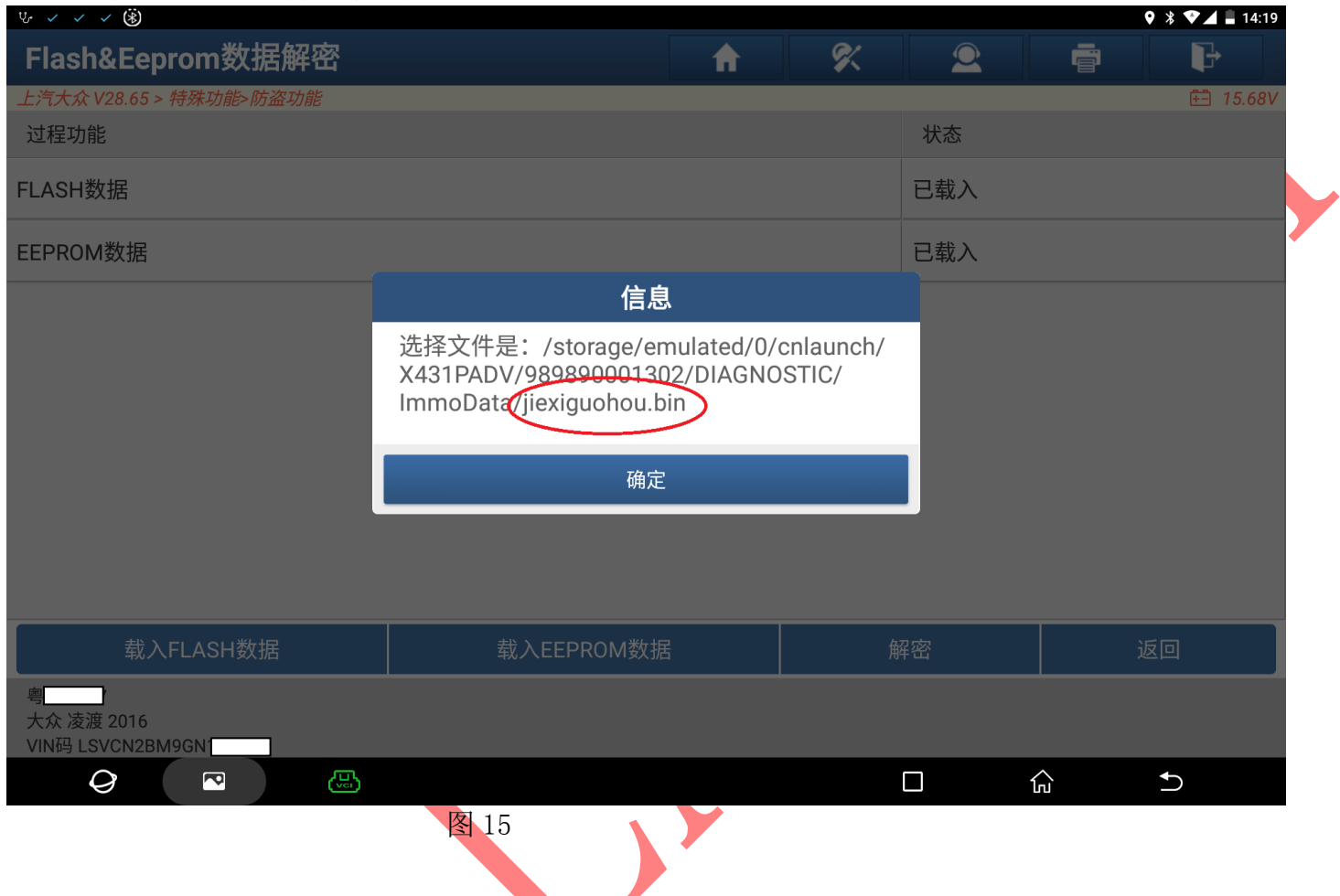

15-1)接下来需要把设备与车辆连接,如图

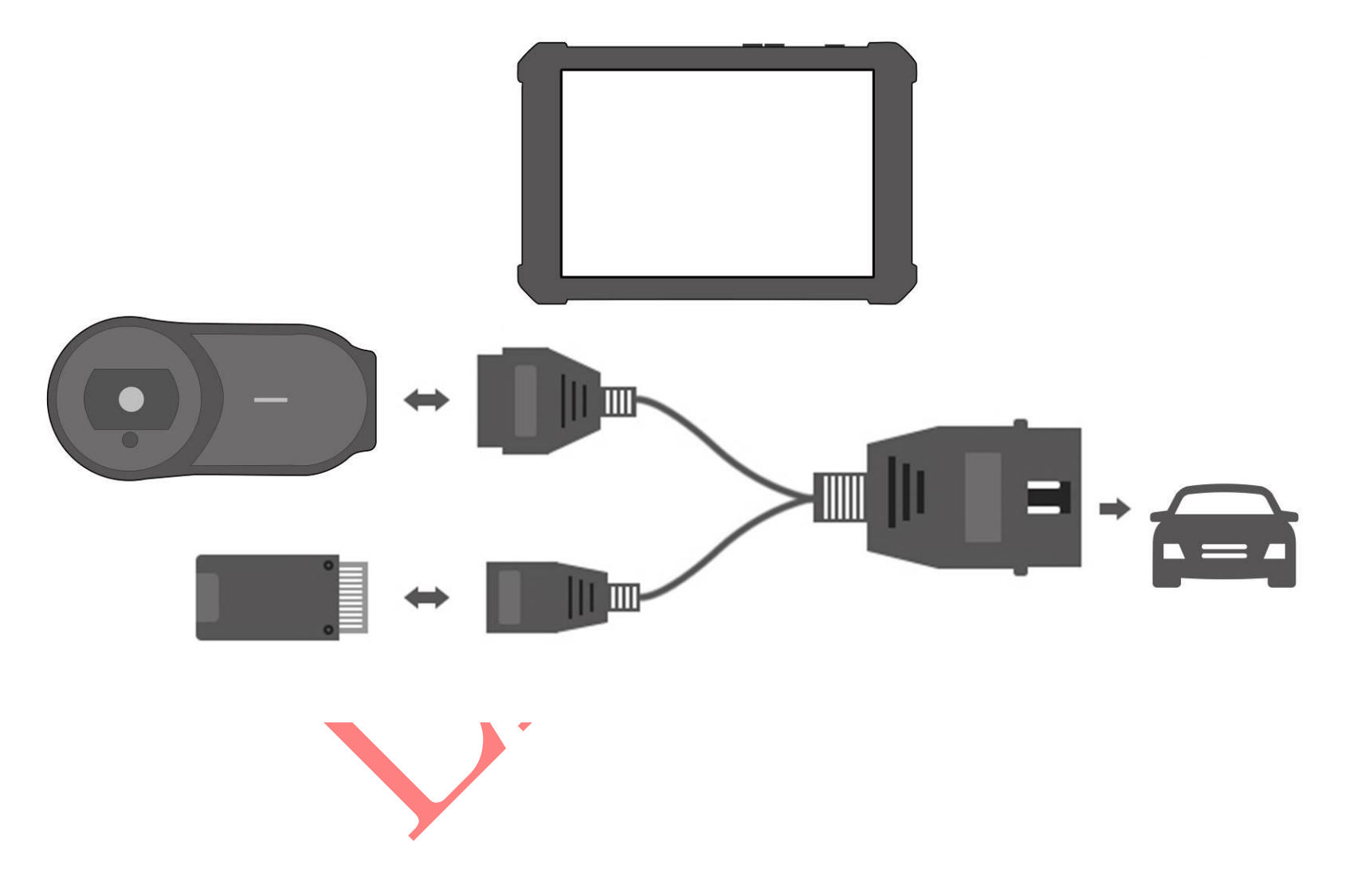

#### 16).进入防盗菜单选择"MQB 仪表",点击进入如图 16

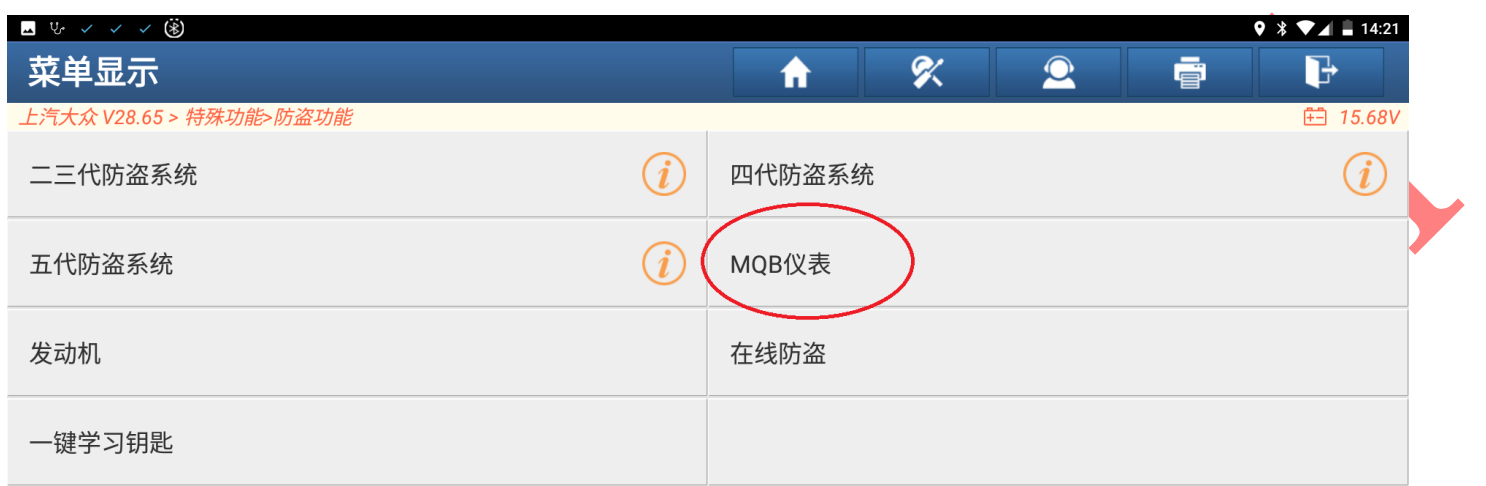

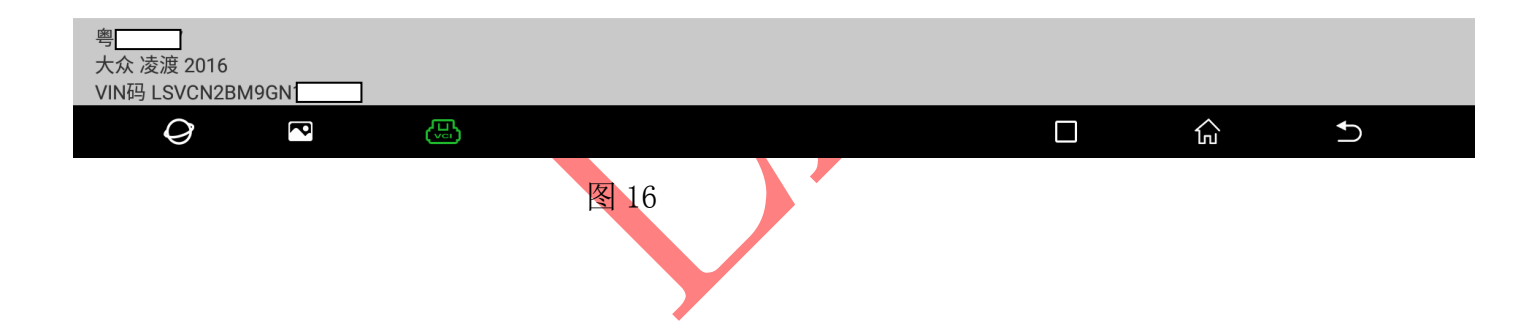

#### 17). 选择"MQB 仪表",点击进入如图 17:

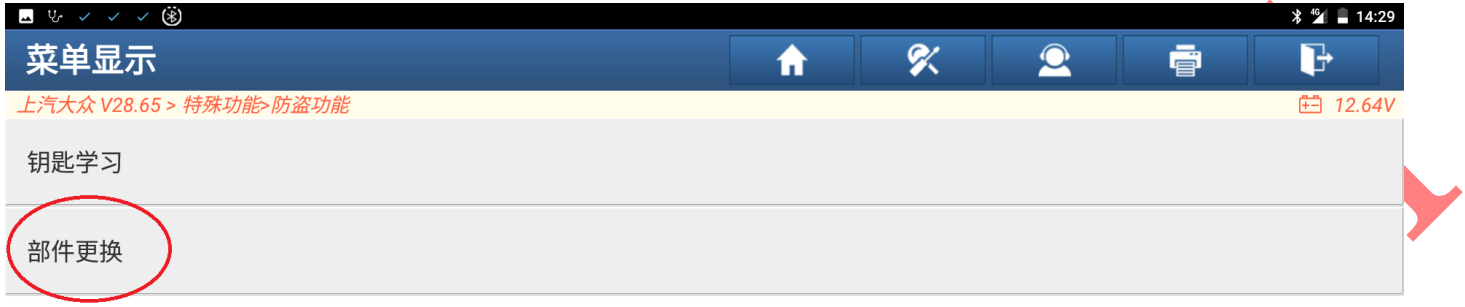

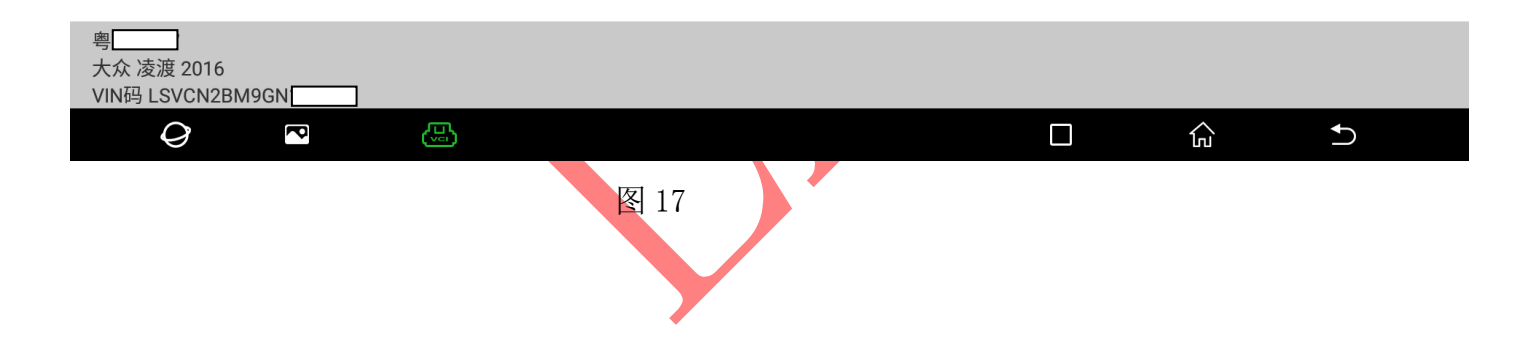

#### 18).选择"发动机",点击进入如图 18

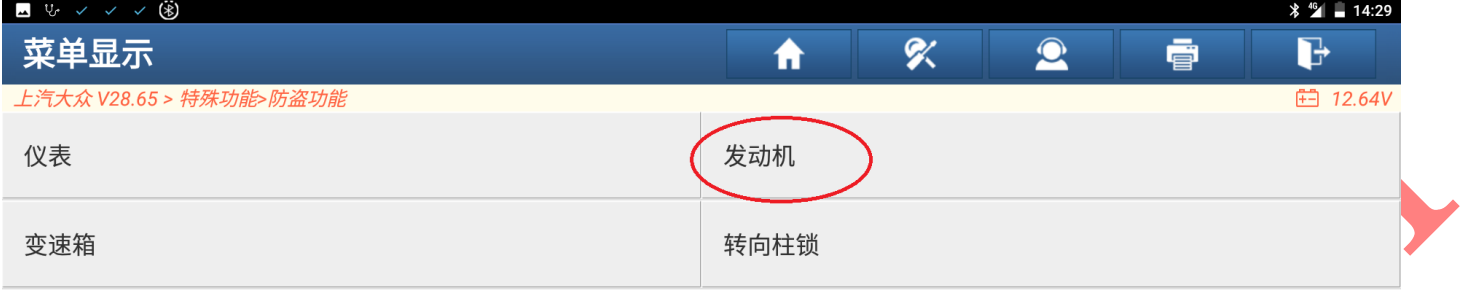

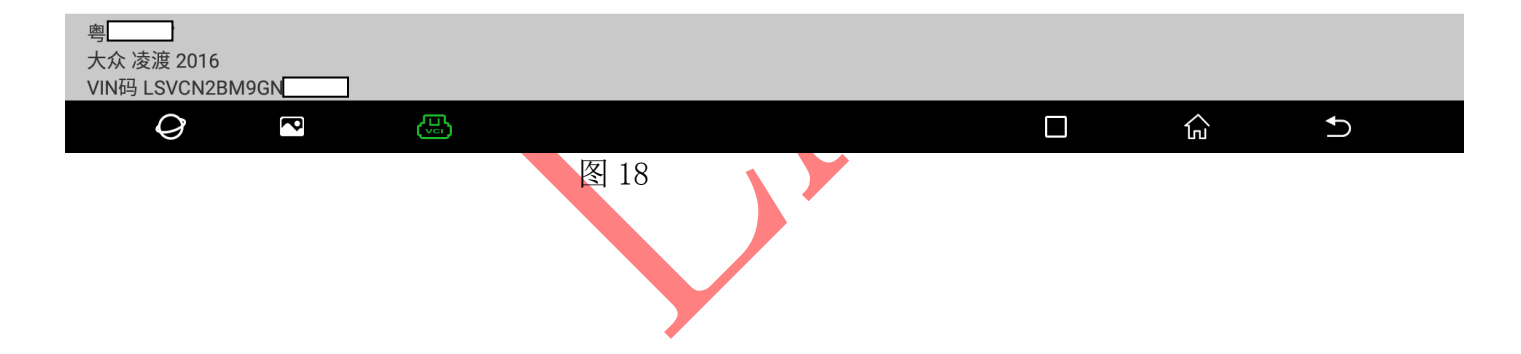

# 19). 打开点火开关选择"确定",点击进入如图 19

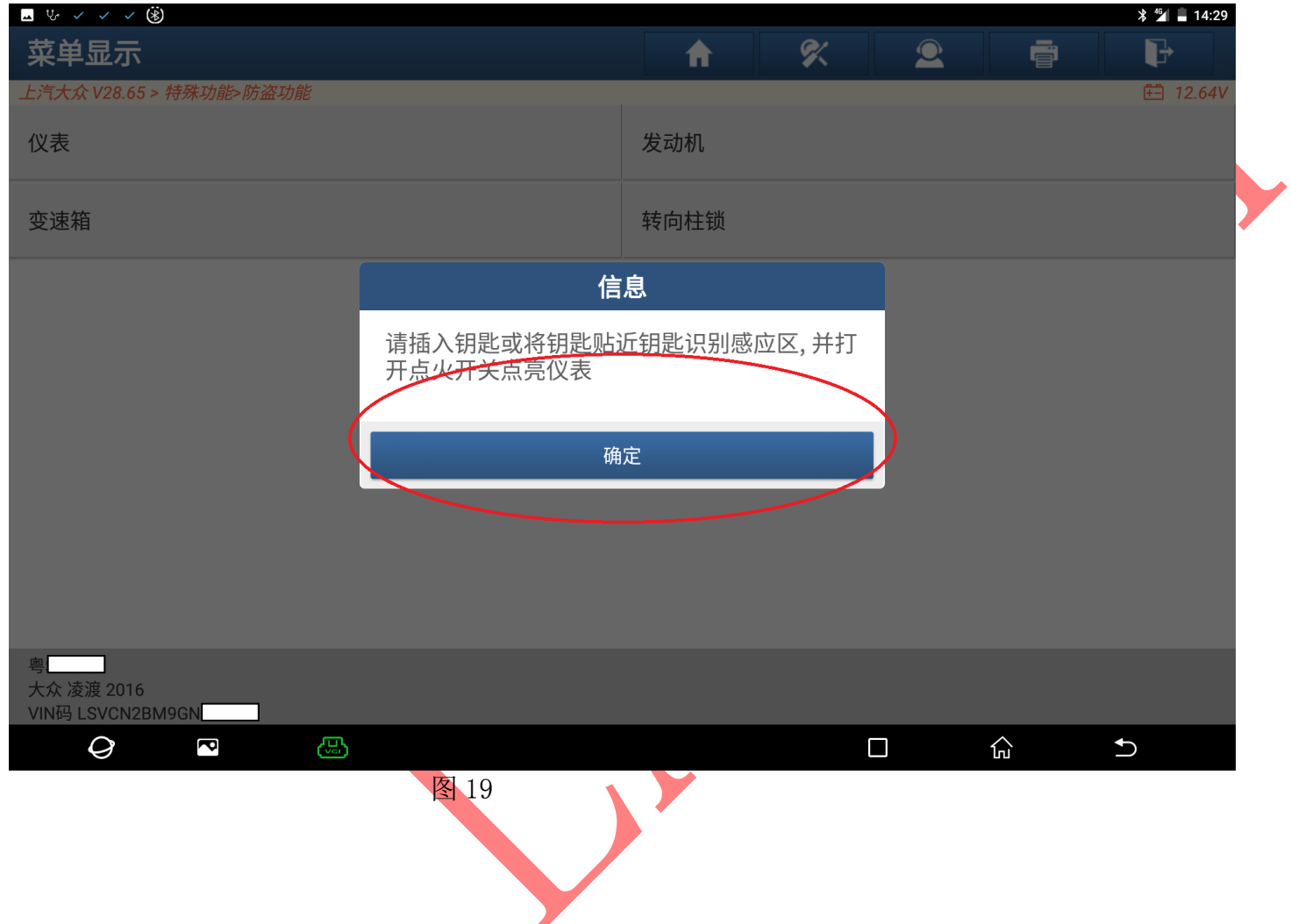

## 20). 选择"编辑 1", 加载前面的解密文件如图 20, 图 20-1:

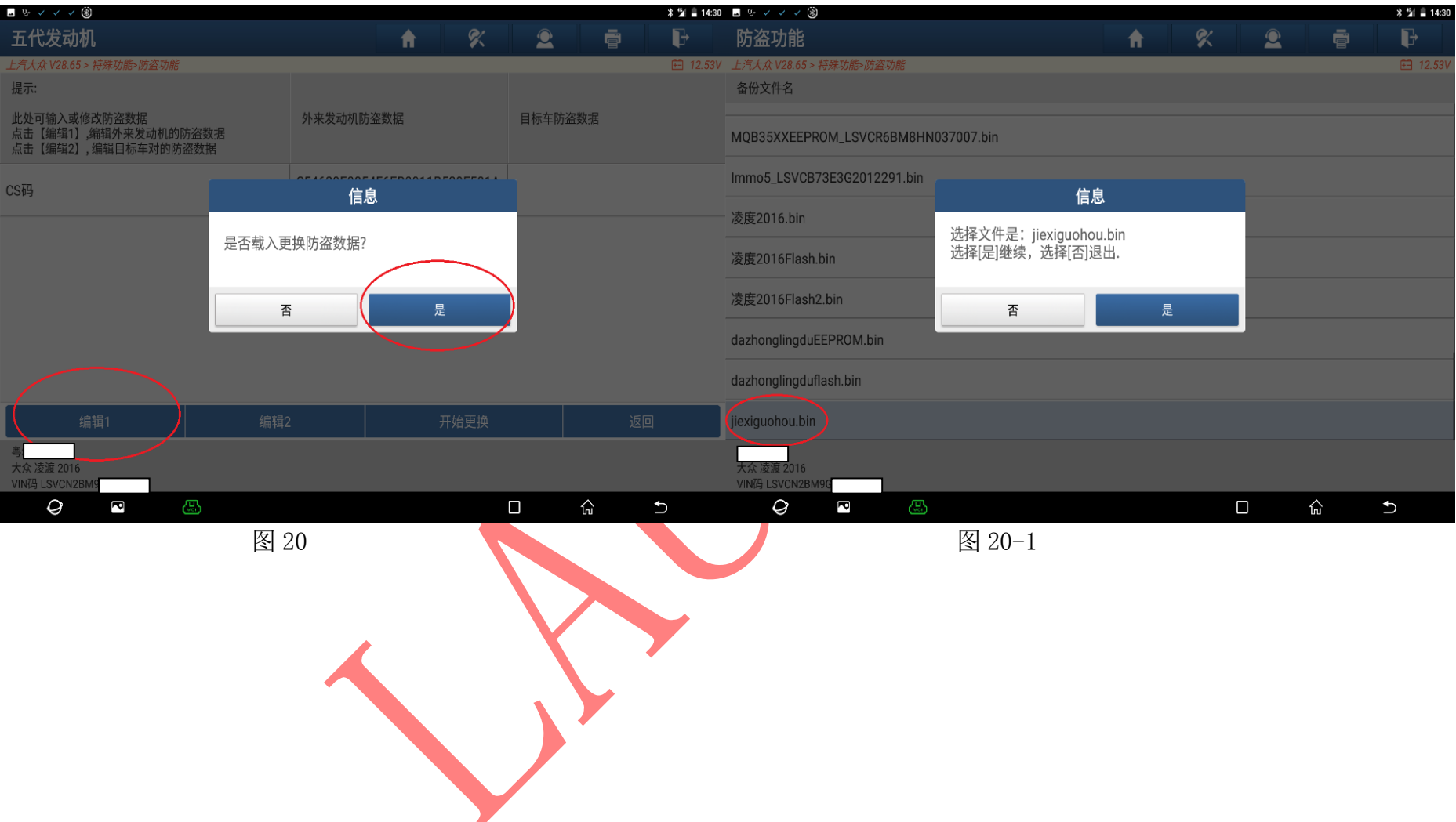

## 21). 选择"编辑 2", 点击进入如图 21:

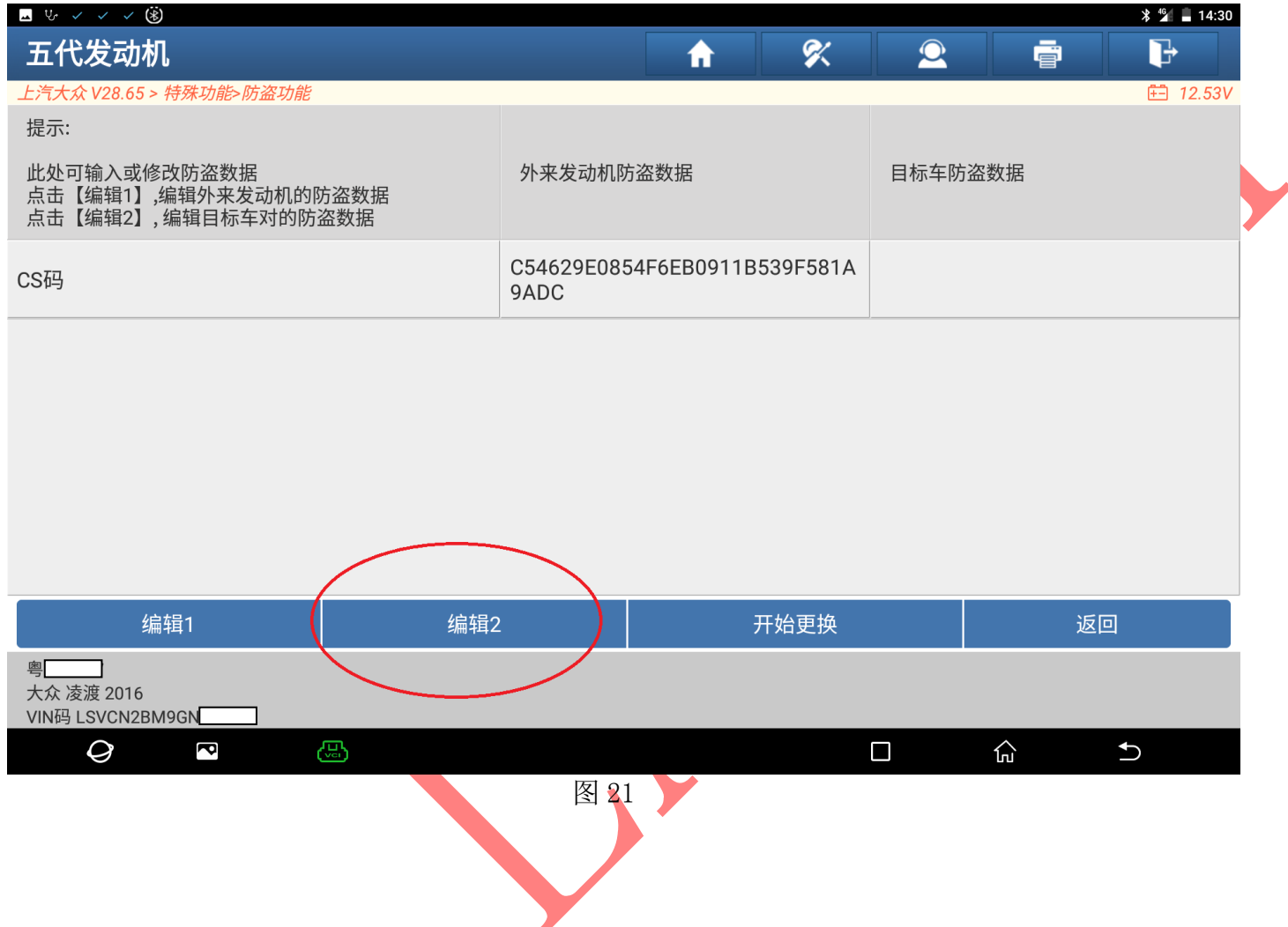

#### 22).选择"原车钥匙获取",点击进入如图 22:

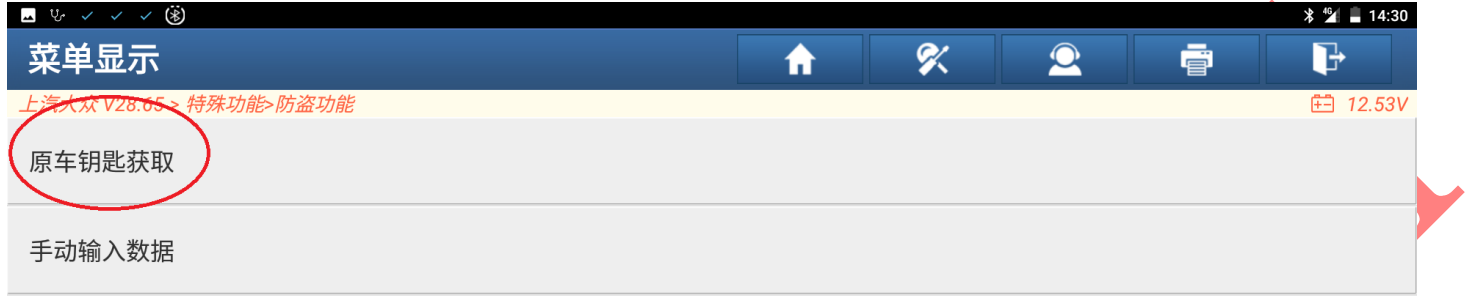

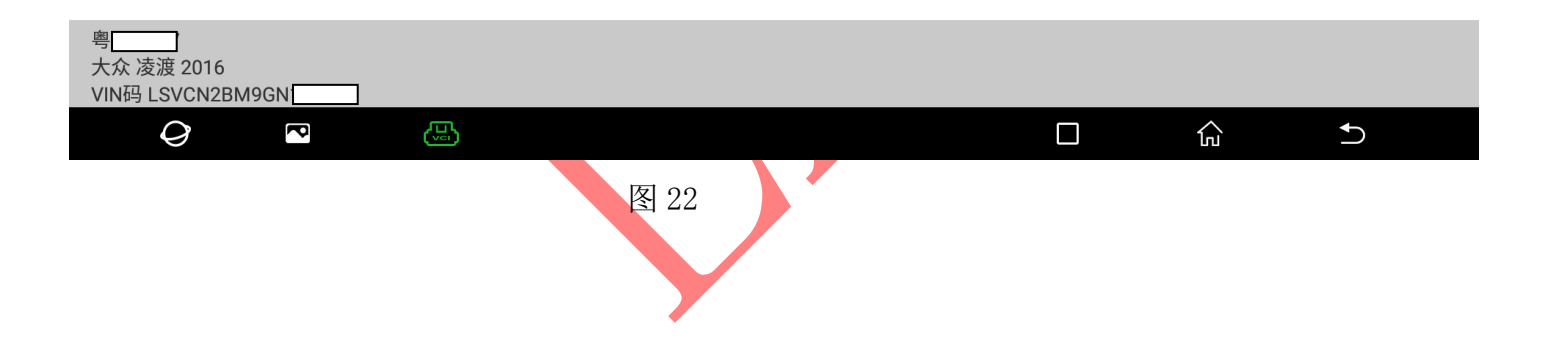

#### 23).打开点火开关选择"确定",点击进入如图 23:

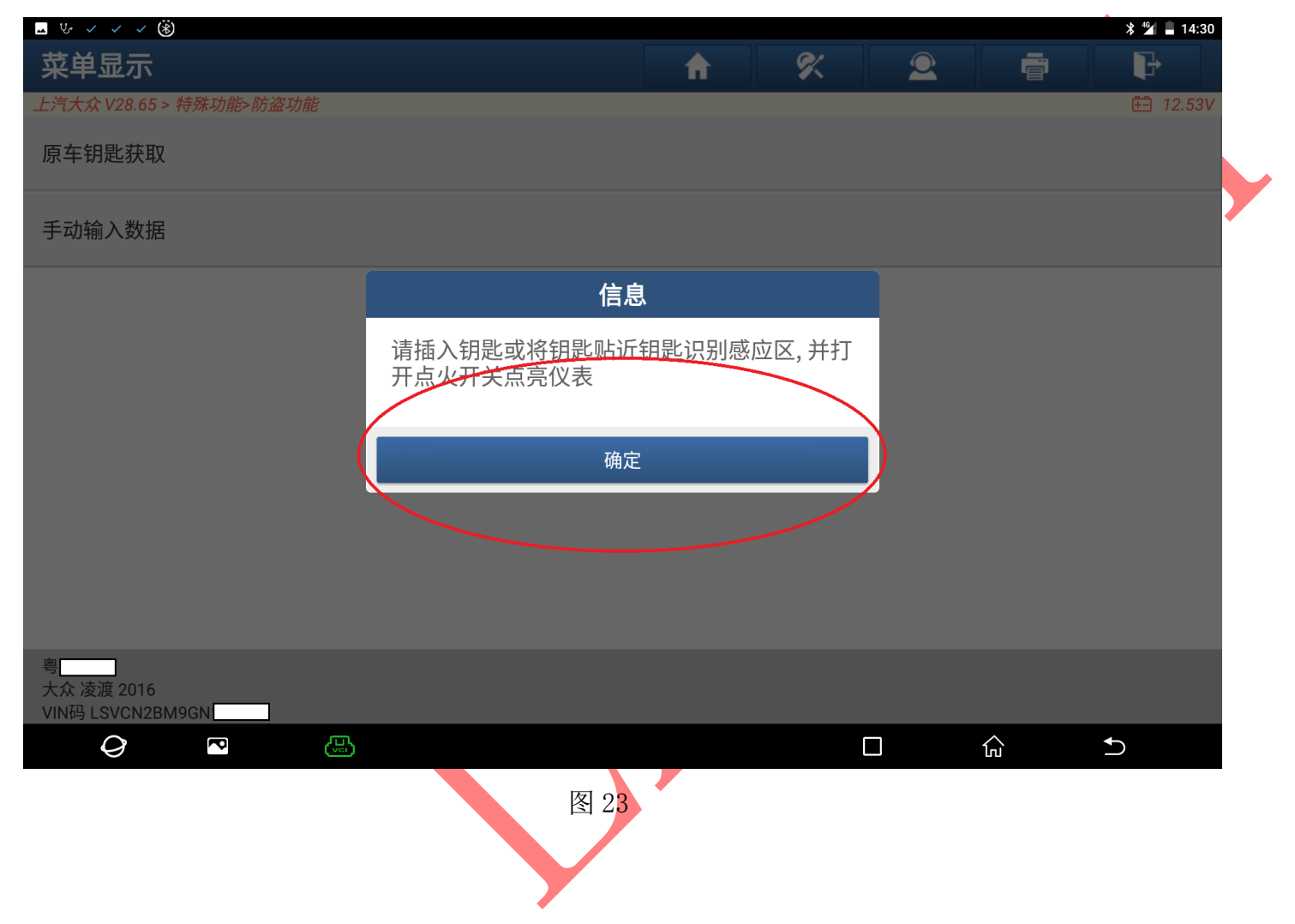

24). 把钥匙放入防盗盒子中选择"确定", 点击进入如图 24, 24-1:

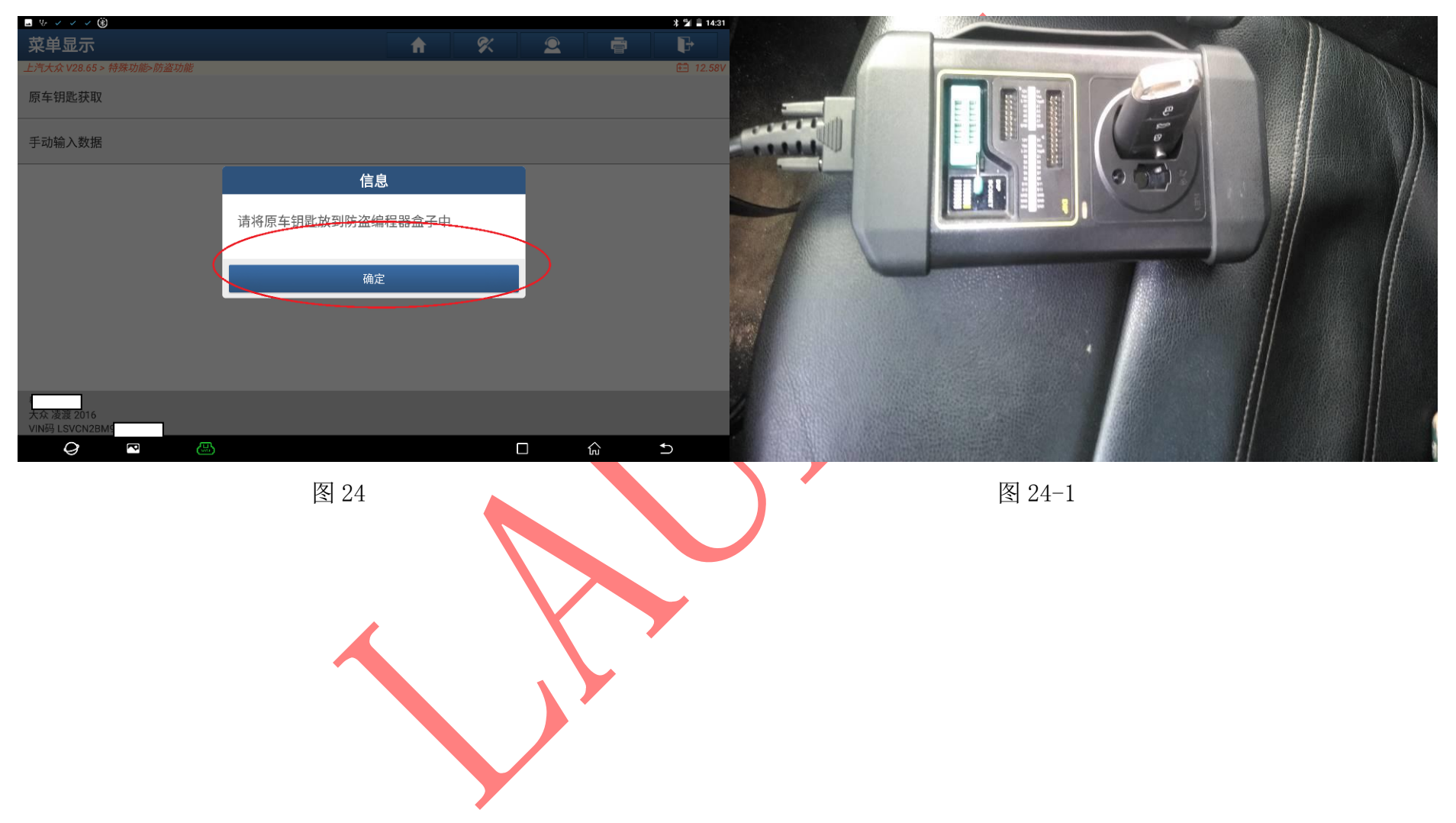

## 25). 选择"开始更换", 点击进入如图 25:

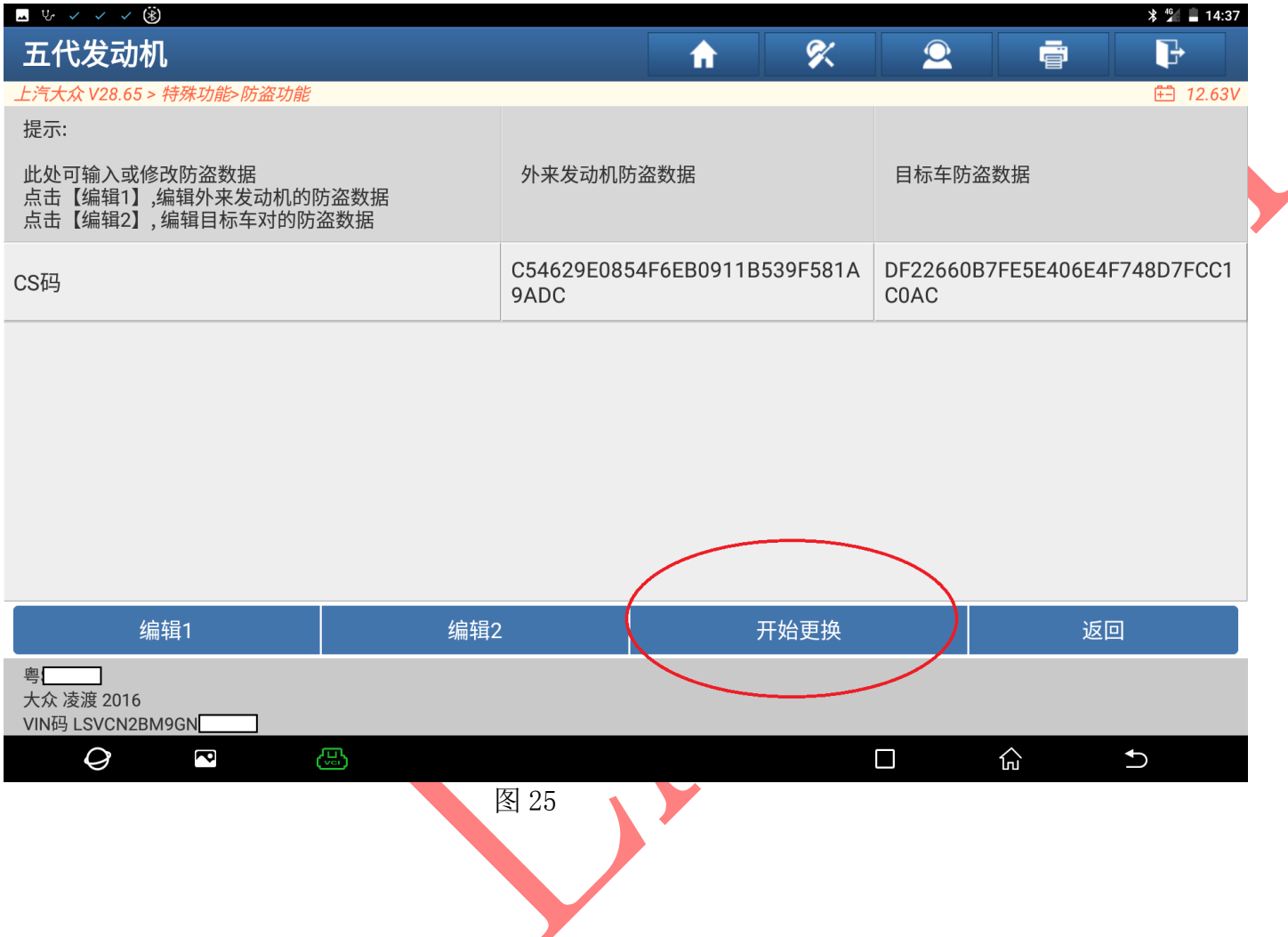

#### 26). 把外发发动机电脑装车选择"确定", 打开点火开关, 点击进入如图 26:

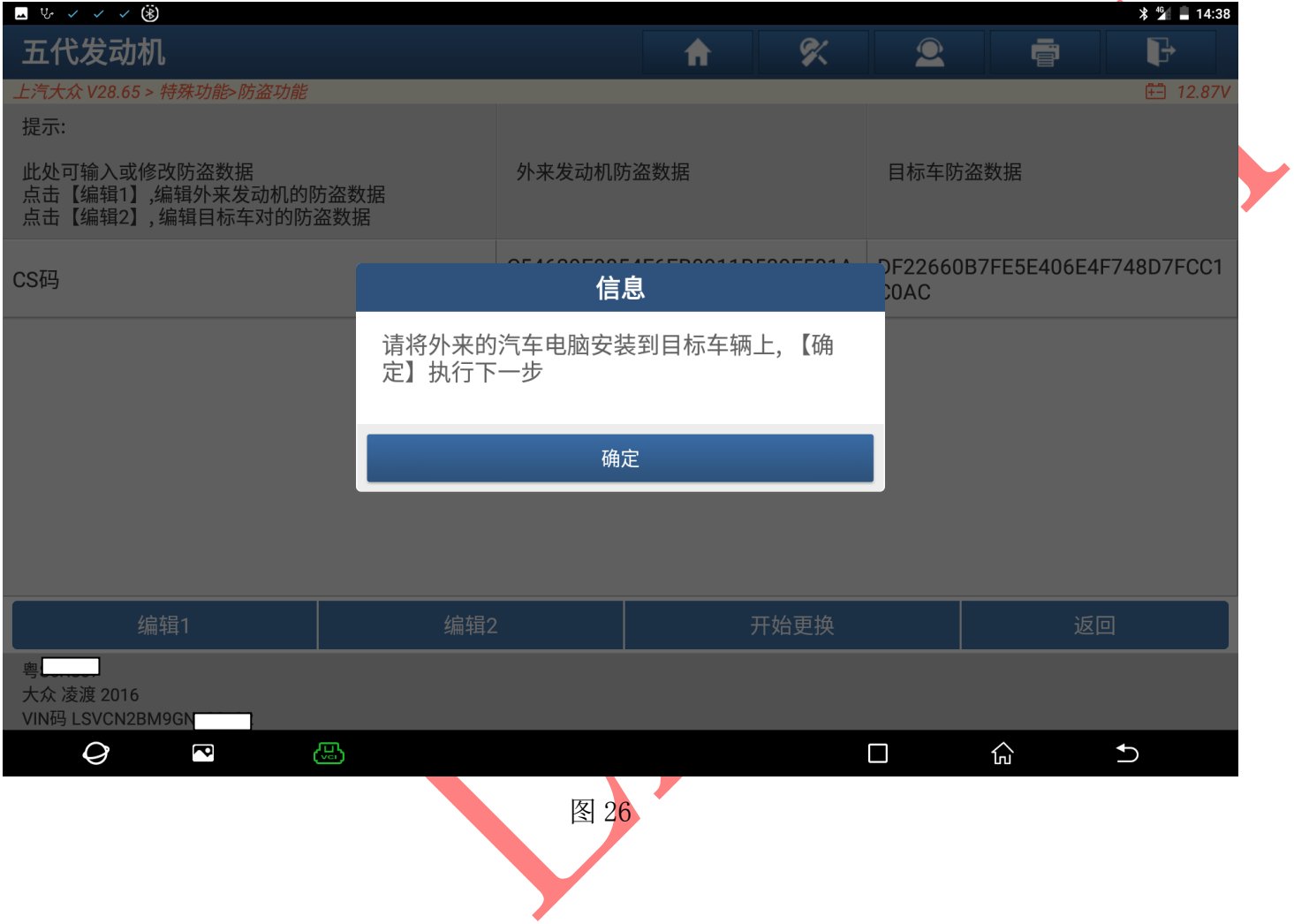

## 25). 更换成功, 选择"确定", 如图 25:

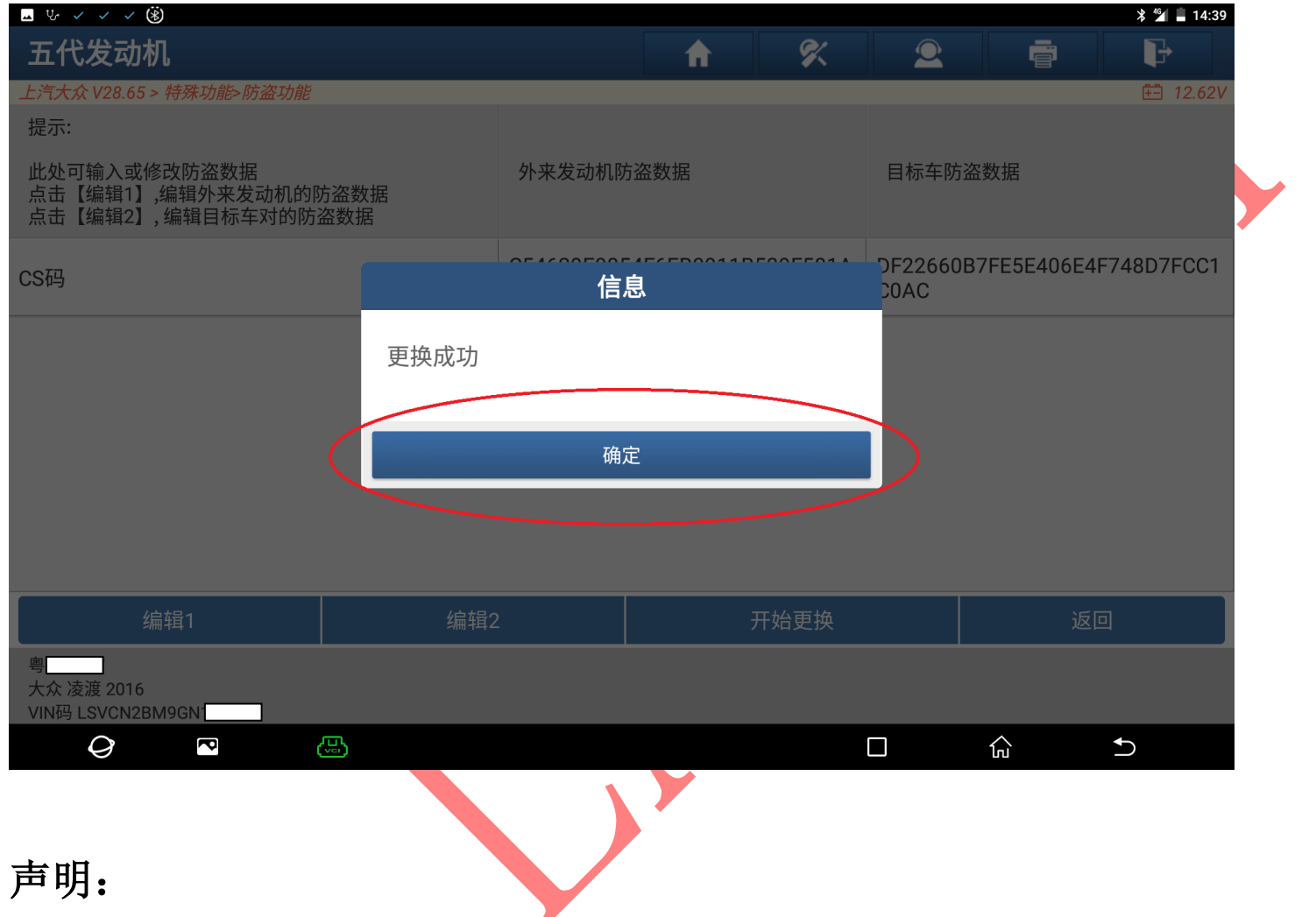

该文档内容归深圳市元征科技股份有限公司版权所有,任何个人和单位不经同意不得引用或转载;本文最终解释权归元征所有.